# brother

# **Kurzanleitung**

Der TD-2020A/2125N/2135N/2125NWB/2135NWB (im Folgenden als "der Drucker" bezeichnet) ist ein Desktop-Thermodrucker mit eigener **Stromversorgung** 

Vielen Dank, dass Sie sich für den Kauf des Brother TD-2020A/2125N/ 2135N/2125NWB/2135NWB entschieden haben.

Bevor Sie mit dem Drucker arbeiten, lesen Sie bitte das Benutzerhandbuch (Brother Support Website), die Produkt-Sicherheitshinweise (im Lieferumfang des Druckers enthalten), die Kurzanleitung (dieses Handbuch), das Software-Handbuch (Brother Support Website: nur TD-2125N/2135N/2125NWB/2135NWB) und das Netzwerkhandbuch (Brother Support Website). Bewahren Sie diese Dokumente zum Nachschlagen immer griffbereit auf.

GER D02H8G001A

**THE REAL PROPERTY OF STATE** 

# **Allgemeine Beschreibung**

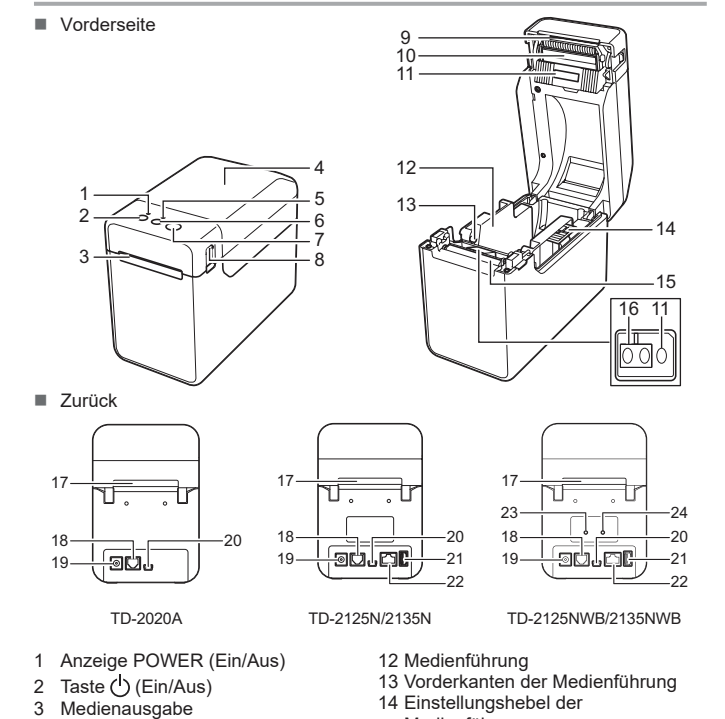

9 Abreißkante

10 Druckkopf

4 Obere Rollenfachabdeckung 5 Anzeige STATUS 6 Taste <sup>↑</sup>↑ (Vorschub) 7 Taste  $\mathbf{F}$  (Drucken) Entriegelungshebel der Abdeckung **HINWEIS:** Entfernen Sie vor der Verwendung des Druckers die Abdeckung über der Abreißkante. Werfen Sie die entfernte Abdeckung nicht weg. Wenn der Drucker nicht verwendet wird, bringen Sie die Abdeckung wieder an der Abreißkante an, um Verletzungen zu vermeiden. 14 Einstellungshebel der Medienführung 15 Transportwalze 16 Reflexions-/Schwarzmarkensensor 17 Externer Medienzuführungsschlitz 18 Serieller Anschluss 19 Stromanschluss 20 Mini-USB-Anschluss 2135NWB) 2135NWB)

11 Durchlässigkeits-/Abstandssensor

#### 21 USB-Host-Anschluss (nur TD-2125N/2135N/2125NWB/ 22 Ethernet-Netzwerkanschluss (nur TD-2125N/2135N/2125NWB/ 23 WLAN-Anzeige

24 Bluetooth<sup>®</sup>-Anzeige

# **Anschließen des Druckers an eine Netzsteckdose**

- Schließen Sie den Netzadapter an den Drucker an und stecken Sie dann den Stecker des Netzkabels in eine Netzsteckdose, um den Drucker mit Strom zu versorgen.
- **a** Schließen Sie den Netzadapter an den Drucker an.
- 2 Schließen Sie das Netzkabel an den Netzadapter an.
- **3** Schließen Sie das Netzkabel an eine in der Nähe befindliche Netzsteckdose (100–240 V, 50–60 Hz) an.

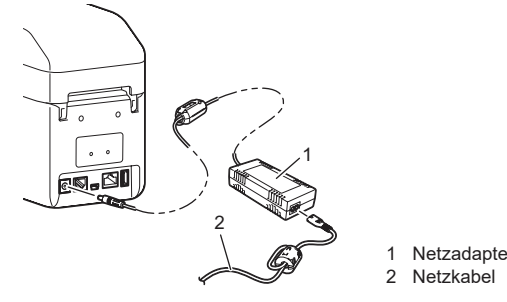

# **Druckertreiber und Software installieren**

#### **HINWEIS**

- Die in diesem Dokument enthaltenen Informationen können jederzeit und ohne Vorankündigung geändert werden.
- Das Vervielfältigen oder Reproduzieren der Inhalte dieses
- Dokuments ohne Genehmigung ist untersagt.
- Die Modelle können je nach Land variieren.

Gehen Sie zum Herunterladen von Druckertreibern, Software und Handbüchern für Ihren Drucker sowie zum Abrufen von häufig gestellten Fragen (FAQs) auf [support.brother.com.](http://support.brother.com)

# **LED-Anzeigen**

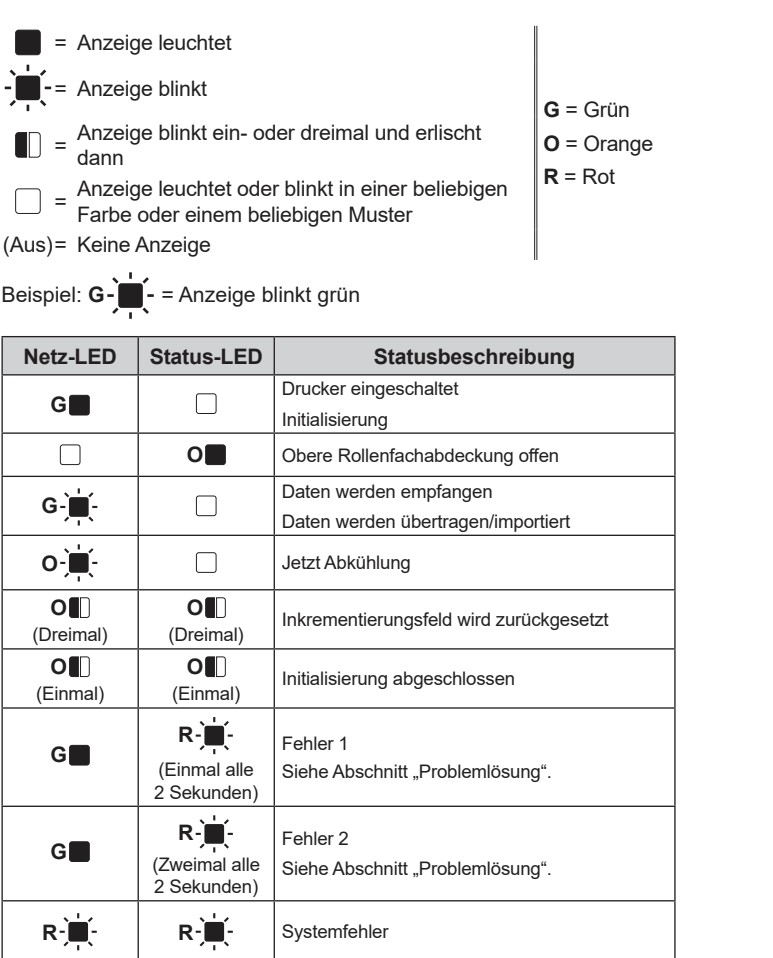

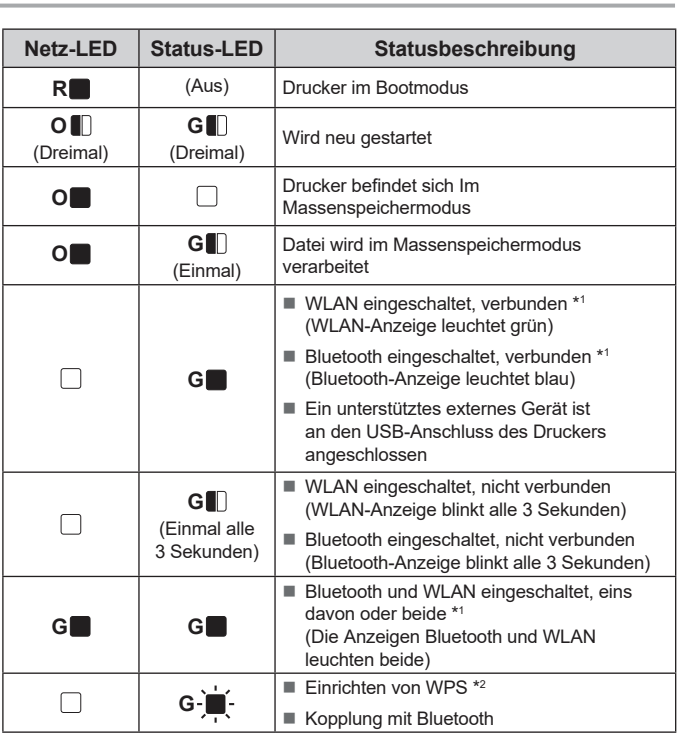

#### **Das Medium staut sich oder wird nach dem Bedrucken nicht richtig aus dem Gerät transportiert.**<br>■ Befindet sich Staub oder Schmutz auf der Transportwalze, sodass sie sich nicht frei drehen kann?

- \*1 Halten Sie die Vorschubtaste 5 Sekunden lang gedrückt, um WLAN oder Bluetooth oder beide Verbindungstypen gleichzeitig ein- oder auszuschalten.
- Weitere Informationen über den Wechsel zwischen den verschiedenen Verbindungstypen finden Sie im Benutzerhandbuch.
- \*2 Halten Sie die Vorschubtaste gedrückt (10 Sekunden), um WPS zu aktivieren.

**Problemlösung**

**Die Anzeige POWER (Ein/Aus) leuchtet nicht**<br>■ Ist das Netzkabel richtig angeschlossen? vel richtig angeschlosser

Sie können die Taste **E** (Drucken) verwenden, um einen Bericht mit einer Liste der folgenden Druckereinstellungen auszudrucken:

- **Programmversion**
- Druckernutzung
- Testmuster Fehlender Rasterpunkt
- Liste übertragener Daten Kommunikationseinstellungen

- Der Knotenname wird ebenfalls in den
- Kommunikationseinstellungen angezeigt. Der Standardknotenname ist "BRWxxxxxxxxxxxxxx". ("xxxxxxxxxxxxxx"
- basiert auf der MAC-/Ethernet-Adresse Ihres Druckers.)
- a Vergewissern Sie sich, dass eine Belegpapier-Rolle mit 58 mm Breite eingelegt und die obere Rollenfachabdeckung geschlossen ist.
- 2 Schalten Sie den Drucker ein.

- Überprüfen Sie, ob das Netzkabel richtig angeschlossen ist. Wenn ja, schließen Sie es an eine andere Steckdose an.
- Verwenden Sie stets den Brother-Adapter im Lieferumfang des Druckers. Wenn die Anzeige POWER (Ein/Aus) weiterhin nicht leuchtet, wenden Sie sich an Ihren
- 
- Brother-Service **Die Anzeigen signalisieren, dass sich der Drucker im Lade-Modus befindet.**
- Der Netzadapter wurde während einer Firmware-Aktualisierung abgezogen und der Drucker wurde beim nächsten Einschalten im Boot Modus gestartet. Wenden Sie sich an Ihren Händler oder Brother-Servicepartne
- **Die Anzeigen signalisieren, dass sich der Drucker abkühlt.**
- Der Druckkopf oder der Motor ist zu heiß.
- Druckkopf:
- Wenn der Druckkopf zu heiß wird, bedruckt er unter Umständen Bereiche, die nicht bedruckt werden sollen. Dieser Zustand ist normal, wenn viele Dokumente mit hoher Druckdichte gedruckt werden. Der Druckvorgang wird angehalten und nach Abkühlen des Druckkopfes fortgesetzt. Um das Eintreten dieses Zustands zu vermeiden oder zu verzögern:
- Drucken Sie mit einer helleren Dichteeinstellung und verringen Sie die Anzahl der
- schwarzen Bereiche (beispielsweise, indem Sie Hintergrundschattierungen und Farben von Diagrammen und Präsentationen entfernen). Stellen Sie sicher, dass der Drucker frei steht und ausreichend belüftet wird.
- 
- Motor: Wenn der Drucker im Dauerbetrieb verwendet wird, läuft der Motor heiß. Der Druckvorgang wird
- angehalten und nach Abkühlen des Motors fortgesetzt.<br>**HINWEIS:** Dieser Zustand kann häufiger auftreten, wenn der Drucker in großer Höhe<br>(über 3.048 m) verwendet wird, da die Luftdichte zum Abkühlen des Druckers geringer is
- 
- **Die Anzeigen signalisieren, dass ein Systemfehler aufgetreten ist.**
- Schalten Sie den Drucker aus und wenden Sie sich an Ihren Händler oder Brother-Kundenservice.

**3** Halten Sie die Taste *E* (Drucken) gedrückt, bis die Anzeige POWER (Ein/Aus) grün zu blinken beginnt und die Druckereinstellungen gedruckt werden.

**2** Legen Sie die Medienrolle so ein, dass die Etiketten mit der zu bedruckenden Seite nach oben zeigen (1).

- **G** Beim Anheben des Einstellungshebels (1) der Medienführungen drücken Sie beide Medienführungen (2) nach innen, sodass sie der Breite des Papiers entsprechen.
- Schieben Sie das Ende der Medienrolle unter die Vorderkanten der Medienführung (3).

4 Positionieren Sie das Rollenende so, dass es mittig über der Transportwalze liegt und ein wenig aus der Medienausgabe herausragt.

#### **Der Drucker druckt nicht.**

- Ist ein Kabel lose?
- Überprüfen Sie, ob die Kabel richtig angeschlossen sind. Blinkt die STATUS-Anzeige?
- Lesen Sie die Fehlerbeschreibung im Abschnitt "LED-Anzeigen"

#### **Das Medium wird nicht korrekt vorgeschoben.**

- **1** Druckertreiber und Software installieren.
- **2** Vergewissern Sie sich, dass der Drucker an eine Netzsteckdose angeschlossen ist.
- **G** Schalten Sie den Drucker ein. Die Anzeige POWER (Ein/Aus) leuchtet grün.
- 4 Verbinden Sie den Drucker mit einem Computer.
- **6** Legen Sie die Medienrolle ein.
- **6** Drucken Sie Belege oder Etiketten.
- g Um die bedruckten Etiketten oder Belege zu entfernen, halten Sie eine Kante des ausgegebenen Mediums fest und ziehen Sie es sorgfältig diagonal nach oben gerichtet zur anderen Seite.

- Ist der Druckkopf oder die Transportwalze verschmutzt? In diesem Fall sollten Sie den Druckkopf oder die Transportwalze reinigen.
- Sind die Sensoren richtig positioniert?
- Prüfen Sie, ob die Sensoren richtig positioniert sind.
- Wurden die Papierformatdaten im Drucker registriert?
- Falls die Papierformatdaten nicht im Drucker registriert wurden, wird das Medium nicht korrekt eingezogen.

**Auf dem Computer wird ein Datenübertragungsfehler angezeigt.** Wurde der richtige Anschluss gewählt?

- Prüfen Sie, ob der richtige Anschluss gewählt wurde. Befindet sich der Drucker im Abkühlungsmodus? (Die Anzeige POWER (EIN/AUS) blinkt
- orange.) Warten Sie, bis die Anzeige aufhört zu blinken, und versuchen Sie dann, erneut zu drucken.
- Druckt jemand über das Netzwerk?
- Wenn Sie versuchen zu drucken, während andere Benutzer bereits größere Druckaufträge an den Drucker gesendet haben, kann der Drucker Ihren Druckauftrag noch nicht verarbeiten und stellt ihn deshalb zurück. Drucken Sie in diesem Fall erneut, nachdem der Drucker die anderen Druckaufträge verarbeitet hat.

**Die Etiketten werden nicht korrekt abgelöst (bei Verwendung des optionalen Etikettenablösers).**<br>■ Vergewissern Sie sich, dass das Papier korrekt durch den Etikettenablöser vorgeschoben wird. Wurde die Ablöseroption im Druckertreiber und im "Druckereinstellungen – Dienstprogram eingestellt?

- ■<br>■ Bei Fremdkörpern wie Staub zwischen Bedienfeld, Schutzfolie und Bedienfeldhalterung kann es zu Fehlfunktionen kommen. Stellen Sie sicher, dass sich keine Fremdkörper auf oder in der Nähe des Bedienfelds befinden.
- Wurde das Bedienfeld gefaltet? Bei Verwendung eines gefalteten Bedienfelds kann die Faltkante auf die Bedienfeldhalterung drücken. Verwenden Sie kein gefaltetes Bedienfeld.
- Vergewissern Sie sich, dass die Medienausgabe nicht blockiert ist.
- Befindet sich Klebstoff an der Medienausgabe oder wurde das Medium falsch transportiert? Nehmen Sie die Medienrolle heraus und setzen Sie sie wieder ein.
- Vergewissern Sie sich, dass die obere Rollenfachabdeckung geschlossen ist.
- Sofern Sie den Etikettenablöser (optional) verwenden, prüfen Sie, ob im Druckertreiber die richtigen Einstellungen für die Funktion "Ablöser" gewählt wurden.
- **Die Druckqualität ist unzureichend / Die gedruckten Etiketten weisen weiße Streifen auf.** Stellen Sie die Druckdichte ein. Die Druckdichte kann im Druckertreiber-Dialogfeld oder im
- **"Druckereinstellungen Dienstprogramm**" eingestellt werden.<br>■ Befindet sich Staub oder Schmutz auf dem Druckkopf oder auf der Transportwalze, sodass
- diese sich nicht frei drehen kann? Reinigen Sie den Druckkopf bzw. die Transportwalze.

### **Die gedruckten Barcodes sind nicht lesbar.**

Drucken Sie die Etiketten so, dass sie wie unten dargestellt am Druckkopf ausgerichtet sind.

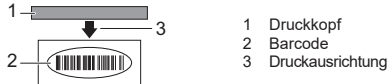

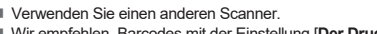

Verwenden Sie keine inkompatiblen Dateiformate oder Ausdrucke, die länger als 1 m sind. der Datei nicht mit dem Modellnamen des Druckers übereinsti

 Wir empfehlen, Barcodes mit der Einstellung [**Der Druckqualität Vorrang geben**] im Menü [**Qualität**] zu drucken.

## **Der Drucker soll zurückgesetzt bzw. die vom Computer übertragenen Daten sollen**

- **gelöscht werden.** Gehen Sie wie folgt vor, um den Drucker zurückzusetzen:
- 1 Halten Sie die Taste ( )(Ein/Aus) gedrückt, um den Drucker auszuschalter
	- 2 Halten Sie die Taste **↑ (**Vorschub) und die Taste (U (Ein/Aus) gedrückt, bis die POWER
	- (Ein/Aus)-Anzeige orange leuchtet und die STATUS-Anzeige grün blinkt. 3 Halten Sie die Taste $\bigcirc$  (Ein/Aus) gedrückt und drücken Sie dabei sechsmal die Taste  $\mathord{\uparrow\!\text{N}}$
- (Vorschub).
- 4 Lassen Sie die Taste (Ein/Aus) los.
- Alle vom Computer übertragenen Daten werden gelöscht und der Drucker wird auf die werkseitigen Einstellungen zurückgesetzt.

**Der aktuelle Druckauftrag soll abgebrochen werden.**

Vergewissern Sie sich, dass der Drucker eingeschaltet ist, und drücken Sie dann die Taste (b) (Ein/Aus).

**Wartung des Druckers**

Sie sollten den Drucker regelmäßig reinigen. Unter bestimmten

Umgebungsbedingungen (z. B. staubige Umgebung) muss der Drucker häufiger gereinigt werden. Werden Schmutz oder Staub nicht entfernt, kann es zu weißen Streifen auf den gedruckten Etiketten oder zu Stauungen des Mediums kommen.

**Druckkopf reinigen**

Reinigen Sie den Druckkopf (1) mit einem trockenen Wattestäbchen.

1

2

**Transportwalze reinigen**

Verwenden Sie ein Stück Zellophanband, um Verschmutzungen von

der Transportwalze (2) zu entfernen.

**Medienausgabe reinigen**

Wenn sich der Etikettenklebstoff an der Medienausgabe (3) ansammelt und sich das Medium staut, trennen Sie das Netzkabel von der Netzsteckdose und reinigen Sie dann die Medienausgabe mit einem

leicht mit Isopropylalkohol angefeuchteten Tuch.

3

# **Druckereinstellungen drucken**

# **HINWEIS**

• In den [**Geräteeinstellungen**] vom "**Druckereinstellungen – Dienstprogramm**" können Sie im Voraus festlegen, welche Elemente gedruckt werden sollen.

### **HINWEIS**

- Zum Drucken der Druckereinstellungen empfehlen wir die Verwendung von 58 mm breitem Papier. Die zum Drucken des Mediums erforderliche Länge unterscheidet
- sich je nach den zu druckenden Informationen.
- Die Druckereinstellungen können auch über die

[**Geräteeinstellungen**] vom "**Druckereinstellungen – Dienstprogramm**" gedruckt werden.

Weitere Informationen hierzu finden Sie im Benutzerhandbuch.

# **Einlegen der Medienrolle**

- a Halten Sie die Taste (Ein/Aus) gedrückt, um den Drucker auszuschalten.
- Drücken Sie den Verriegelungshebel (1) an beiden Seiten und klappen Sie die obere Rollenfachabdeckung auf. Öffnen Sie die Medienführungen, indem Sie deren Einstellungshebel (2) anheben und die Medienführungen nach außen ziehen.

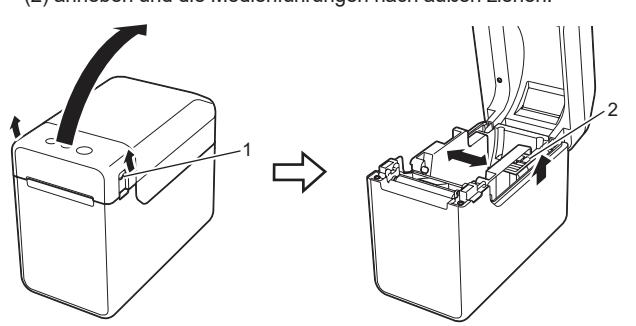

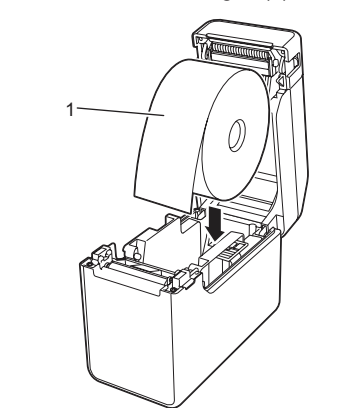

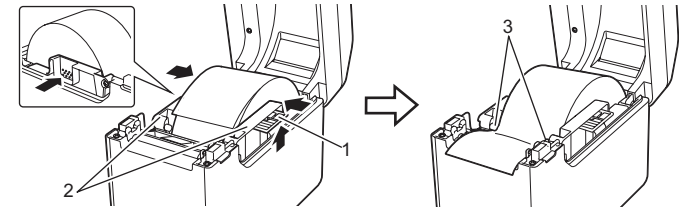

e Schließen Sie die obere Rollenfachabdeckung. Drücken Sie sie mittig herunter, bis sie einrastet.

Drücken Sie die Taste (Ein/Aus), um den Drucker einzuschalten. Nachdem Sie die Rolle eingelegt haben, vergewissern Sie sich, dass der Durchlässigkeits-/Abstandssensor an dem Dreieck am Drucker ausgerichtet ist oder – wenn das Papier mit einer schwarzen Markierung versehen ist – dass die schwarze Markierung mittig an dem Reflexions-/Schwarzmarkensensor ausgerichtet ist.

# **Drucken**

Weitere Informationen hierzu finden Sie im Benutzerhandbuch.

# **Einlegen der Medienrolle (Fortsetzung)**

#### dreimal orange blinken.

- **Das Medium kann nicht bis zum Anfang eines Etiketts vorgeschoben werden.** Wenn ein Vorschubfehler aufgetreten ist, wenden Sie mit dem Programm zur Erstellung benutzerdefinierter Etiketten die richtigen Papiereinstellungen auf den Drucker an.
- Sind die Sensoren richtig positioniert?
- Prüfen Sie, ob die Sensoren richtig positioniert sind.

**Daten werden an den Drucker gesendet, aber die POWER (Ein/Aus)-Anzeige blinkt nicht grün.** Vergewissern Sie sich, dass das USB-Kabel fest angeschlo anderen USB-Kabel.

#### Für WLAN-Verbindung (nur TD-2125NWB/2135NWB) oder Bluetooth (nur TD-2125NWB/ 2135NWB), prüfen Sie, ob die entsprechende LED leuchtet.

#### **Das Medium wird nicht korrekt ausgegeben (bei Verwendung des optionalen Etikettenablösers).**

- Ist der Sensor des Etikettenablösers direkter Sonneneinstrahlung ausgesetzt?
- Wenn der Sensor des Etikettenablösers direktem Sonnenlicht ausgesetzt war, werden die eingelegten Medien möglicherweise nicht richtig erkannt.

# **Der Drucker funktioniert nicht korrekt (nur bei Verwendung des optionalen Bedienfeldes**

#### **für TD-2125N/2135N/2125NWB/2135NWB).**

- Stimmt der aufgedruckte Bedienfeldname (A oder B) in der oberen rechten Ecke des Bedienfeldes mit dem angegebenen Bedienfeldnamen überein, der in der unteren rechten
- Ecke des LCD angezeigt wird? Ist dies nicht der Fall, wählen Sie [**Panel einste.**] auf dem Bedienfeld und anschließend die
- richtige Einstellung. Wurde die Art der Daten, die den One-Touch-Tasten zugewiesen sind, korrekt angegeben?
- Ist dies nicht der Fall, wählen Sie [**Tastenfunkt.**] auf dem Touchpanel-Display und anschließend die richtige Option: [**Vorlage**] oder [**Datenbank**].

#### **Auf dem Bedienfeld wurde keine Taste gedrückt, aber es wurden unbeabsichtigt Daten eingegeben (bei Verwendung des optionalen Bedienfeld-Displays). Oder die eingegebenen Daten stimmen nicht mit der gedrückten Bedienfeldtaste überein (bei Verwendung des optionalen Bedienfeld-Displays).**

#### **Die STATUS-Anzeige blinkt rot**

- Falls die STATUS-Anzeige rot blinkt, gehen Sie wie folgt vor, um den Fehler zu beheben:  $\blacksquare$  Drücken Sie einmal die Taste $\bigcirc$  (Ein/Aus).
- Wenn der Fehler nicht behoben wurde, schalten Sie den Drucker aus und anschließend wieder ein.
- Wenn der Fehler so nicht behoben werden konnte, wenden Sie sich an den Brother-Kundenservice.

# **TD-2020A TD-2125N TD-2135N TD-2125NWB TD-2135NWB**

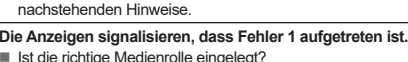

- Ist die richtige Medienrolle eingelegt? Überprüfen Sie, ob der richtige Medientyp (z. B. Einzel- oder Endlos-Etiketten) und die richtige
- Einzel-Etiketten-Größe eingelegt ist.
- Ist die Medienrolle richtig eingelegt?
- Falls nicht, nehmen Sie die Medienrolle heraus und legen Sie sie richtig ein.
	- Liegen die Medienführungen nicht an den Seiten der Medienrolle an?
	- Positionieren Sie die Medienführungen gegen die Seiten der Medienrolle. Ist auf der Rolle noch genügend Papier vorhanden?
- Falls nicht, setzen Sie eine neue Medienrolle ein.
- Ist die obere Rollenfachabdeckung geöffnet?
- Vergewissern Sie sich, dass die obere Rollenfachabdeckung geschlossen ist.

Ein Zugangspunkt konnte nicht gefunden werden oder zwei oder mehr Zugangspunkte wurden nach etwa 2 Minuten gefunden (nur TD-2125NWB/2135NWB).

Falls Fehler 1 weiterhin besteht, überprüfen Sie Folgendes:

Beim Senden einer Vorlage als BLF-Datei wird ein Fehler angezeigt, wenn der Modellname in

Beim Drucken einer Vorlage wird ein Fehler angezeigt, wenn die angegebene Vorlage nicht

existiert.

Die LEDs zeigen einen Fehler an, wenn die Suche nach einer Vorlage mit einer verknüpften

Datenbank fehlschlägt.

Die LED zeigt einen Fehler an, wenn Daten übertragen werden und dadurch die Kapazität des

Benutzerspeicherbereichs überschritten wird.

Wenn Sie solche Fehler erhalten, schalten Sie den Drucker aus und anschließend wieder ein. Wenn Fehler 1 nicht behoben wurde, wenden Sie sich an den Brother-Kundenservice.

**Die Anzeigen signalisieren, dass Fehler 2 aufgetreten ist.** Wird das angeschlossene Gerät vom USB-Anschluss unterstützt?

Es wurde ein Überstrom oder ein nicht unterstütztes Gerät vom USB-Anschluss erkannt. Schalten Sie den Drucker aus und überprüfen Sie dann das angeschlossene Gerät. Wenn ein USB-Hub angeschlossen ist, schaltet sich der Drucker nach einer bestimmten Zeit

automatisch aus.

Befindet sich der Drucker im Massenspeichermodus?

Die LEDs zeigen einen Fehler an, wenn bei der Verarbeitung einer Massenspeicherdatei das Dateisystem beschädigt oder eine Datei kopiert wird. Schalten Sie den Drucker aus. Wurde die WLAN- oder Bluetooth-Verbindung unterbrochen? (nur TD-2125NWB/2135NWB) Die bei eingeschaltetem Drucker hergestellte WLAN- oder Bluetooth-Verbindung wurde unterbrochen. Schalten Sie den Drucker aus und anschließend wieder ein.

## **Internetadressen**

#### Brother Global-Website:<https://www.brother.com>

Brother Developer Center: [https://support.brother.com/g/s/es/dev/en/](https://support.brother.com/g/s/es/dev/en/index.html?navi=offall) [index.html?navi=offall](https://support.brother.com/g/s/es/dev/en/index.html?navi=offall)

Gehen Sie zu [support.brother.com](http://support.brother.com) für häufig gestellte Fragen (FAQs, Produktsupport und technische Fragen sowie für Treiber-Updates und Software).

# **TD-2020A/2125N/2135N/2125NWB/ 2135NWB auspacken**

Überprüfen Sie vor der Inbetriebnahme des Druckers, ob die folgenden Einzelteile im Lieferumfang enthalten sind. Bei fehlenden oder beschädigten Teilen wenden Sie sich bitte an den Brother-Händler, bei dem Sie den Drucker gekauft haben.

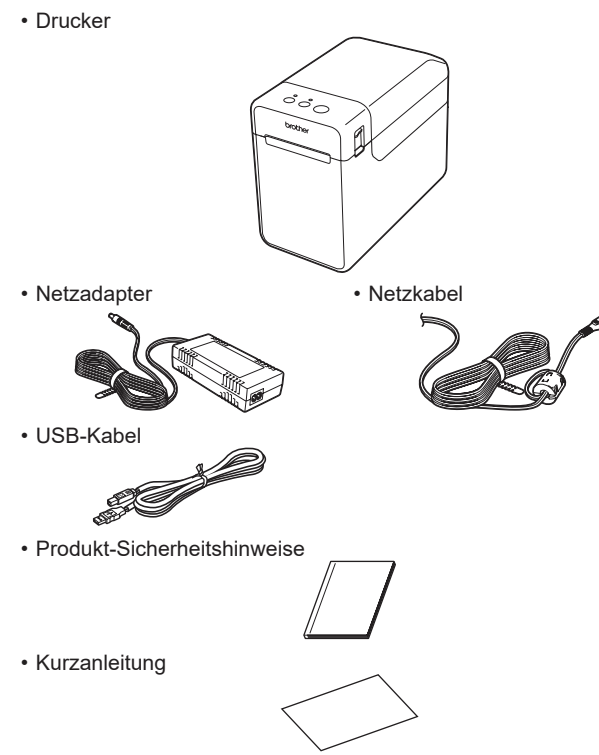